# EPSON STYLUS. OFFICE BX600FW/OFFICE TX600FW/SX600FW Series [Guide de télécopie](#page-9-0)

Français

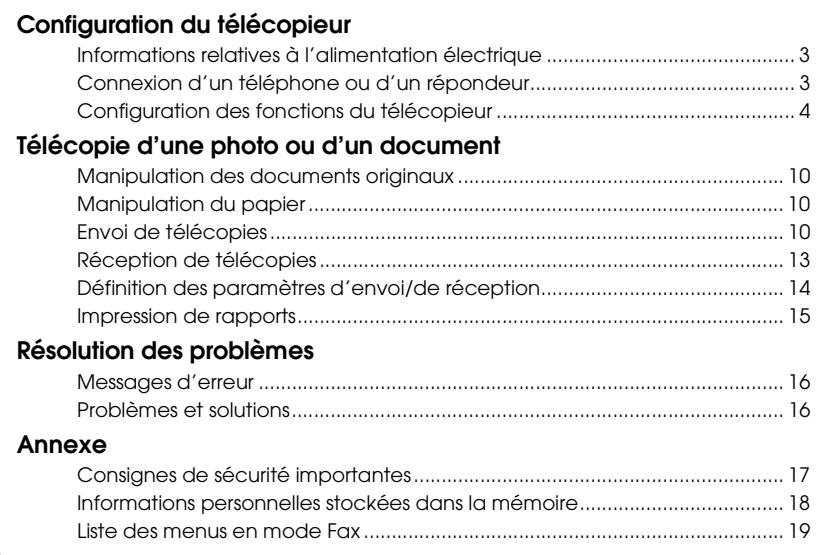

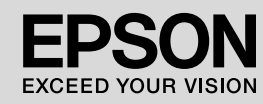

### **Indications Attention, Important et Remarques**

Suivez les directives ci-après lorsque vous lisez les instructions :

**M** Attention : avertissement à suivre à la lettre pour éviter des blessures corporelles

**E Important :** mise en garde à respecter pour éviter d'endommager votre équipement

**Remarque :** informations importantes relatives à l'imprimante

**Conseil :** astuces relatives à l'utilisation de l'imprimante

### **Mise en garde relative aux droits d'auteur**

Aucune partie de ce manuel ne peut être reproduite, stockée dans un système documentaire ou transmise sous quelque forme ou de quelque manière que ce soit, électronique, mécanique, par photocopie, enregistrement ou autre, sans l'accord préalable écrit de Seiko Epson Corporation. Les informations contenues dans la présente notice sont exclusivement destinées à l'utilisation de ce produit. Epson ne pourra être tenue responsable de l'utilisation de ces informations avec d'autres imprimantes.

Ni Seiko Epson Corporation ni ses filiales ne pourront être tenues responsables envers l'acquéreur de ce produit ou envers des tiers, des dommages, pertes, frais ou dépenses encourus par l'acquéreur ou les tiers à la suite des événements suivants : accident, utilisation incorrecte ou abusive de ce produit, modifications, réparations ou altérations illicites de ce produit ou (sauf aux États-Unis) non-respect au sens strict des consignes d'utilisation et de maintenance de Seiko Epson Corporation.

Seiko Epson Corporation ne pourra être tenue responsable des dommages ou problèmes survenus par suite de l'utilisation de produits optionnels ou consommables autres que ceux désignés par Seiko Epson Corporation comme étant des Produits d'origine Epson ou des Produits approuvés par Epson.

Seiko Epson Corporation ne pourra être tenue responsable des dommages résultant des interférences électromagnétiques se produisant à la suite de l'utilisation de câbles d'interface autres que ceux désignés par Seiko Epson Corporation comme étant des Produits approuvés par Epson.

EPSON® est une marque déposée et EPSON STYLUS™ et Exceed Your Vision sont des noms de marque de Seiko Epson Corporation.

**Avis général :** les autres noms de produit utilisés dans cette notice sont donnés uniquement à titre d'identification et peuvent être des noms de marque de leur détenteur respectif. Epson dénie toute responsabilité vis-à-vis de ces marques.

# **Configuration du télécopieur**

Ce produit vous permet d'envoyer des télécopies en saisissant des numéros de télécopieur ou en sélectionnant des entrées dans les listes de numérotation rapide/groupée. Vous pouvez personnaliser les informations figurant dans l'en-tête des télécopies et sélectionner différents paramètres d'impression de rapports et d'envoi/de réception. Vous pouvez également configurer le produit de manière à ce qu'il reçoive automatiquement les télécopies ou à ce qu'il demande confirmation avant de recevoir une télécopie.

## **Informations relatives à l'alimentation électrique**

## *Mise hors tension*

Lors de la mise hors tension, les données suivantes stockées dans la mémoire temporaire de l'imprimante sont effacées.

- ❏ Données de réception des télécopies
- ❏ Données stockées sous **Delayed Fax (Env fax + tard)**
- ❏ Données en cours de nouvelle composition

De même, lorsque l'appareil n'est pas utilisé pendant une période prolongée, il est possible que l'horloge soit réinitialisée, ce qui entraîne des anomalies de fonctionnement. Vérifiez l'horloge lors de la mise sous tension.

## *Fonction d'économie d'énergie*

L'écran s'éteint à l'issue de 13 minutes d'inactivité afin d'économiser l'énergie.

Appuyez sur n'importe quelle touche (à l'exception de la touche P **On**) pour rétablir l'état précédent de l'écran.

Reportez-vous aussi à « Redémarrage automatique après une panne de courant » dans le *Guide des opérations de base*.

## **Connexion d'un téléphone ou d'un répondeur**

Procédez comme suit pour connecter le produit à une ligne téléphonique/ISDN et pour connecter un téléphone/répondeur sur la même ligne téléphonique/ISDN de manière à recevoir des appels vocaux.

## *Connexion à la ligne téléphonique*

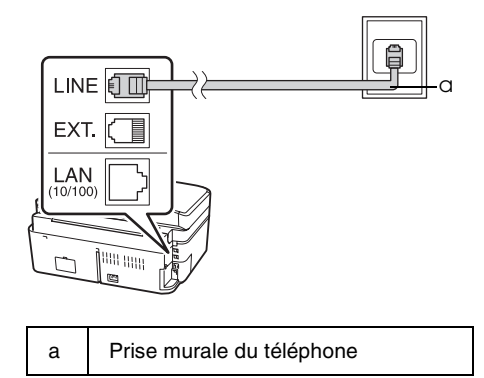

## *Raccordement d'un répondeur à la ligne téléphonique*

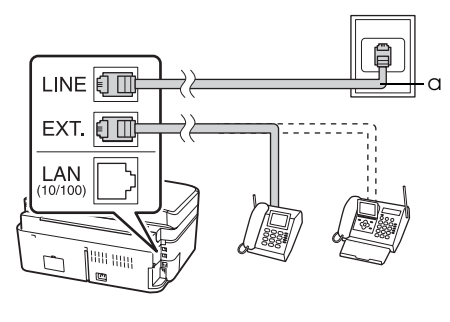

a Prise murale du téléphone

## *Raccordement de l'ADSL*

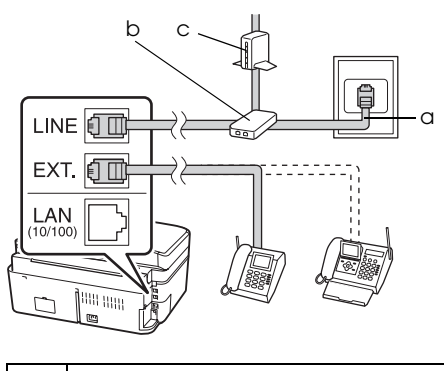

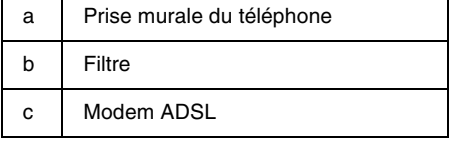

Reportez-vous aux instructions fournies avec votre modem ADSL.

## *Connexion de la ligne ISDN (un numéro de téléphone)*

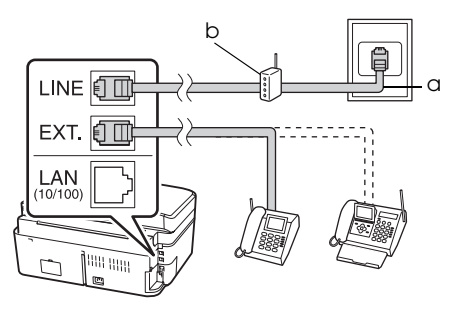

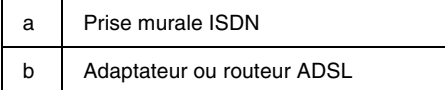

Reportez-vous aux instructions fournies avec votre adaptateur de terminal ou votre routeur ISDN.

## *Connexion de la ligne ISDN (deux numéros de téléphone)*

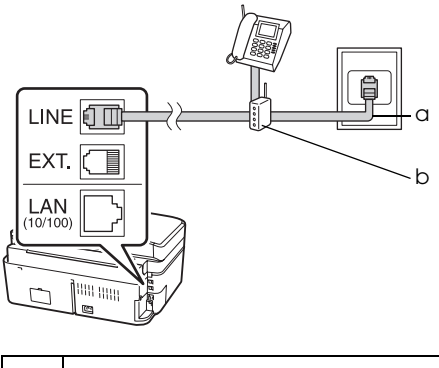

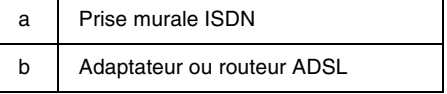

Reportez-vous aux instructions fournies avec votre adaptateur de terminal ou votre routeur ISDN.

## **Configuration des fonctions du télécopieur**

Avant de recevoir ou d'envoyer des télécopies, vous pouvez créer un en-tête de télécopie, sélectionner vos préférences en matière de télécopies et établir une liste de numérotation rapide/d'envoi groupé incluant les numéros de télécopieur les plus fréquemment utilisés.

## *Vérification de la région sélectionnée*

Avant d'utiliser le produit, vous devez sélectionner la région d'utilisation du produit.

- 1. Appuyez sur  $\triangleleft$  ou  $\triangleright$  pour sélectionner F **Setup (Config)**, puis appuyez sur **OK**.
- 2. Appuyez sur ◀ ou ▶ pour sélectionner **Printer Setup (Config imprim)**, puis appuyez sur **OK**.

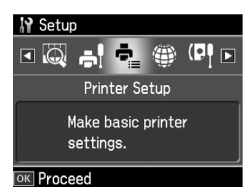

- 3. Appuyez sur  $\triangle$  ou  $\nabla$  pour sélectionner **Country/Region (Pays/région)**, puis appuyez sur **OK**.
- 4. Si vous devez modifier la région, sélectionnez la région adaptée à l'aide de la touche  $\triangle$  ou  $\overline{\mathbf{v}}$ .
- 5. Appuyez sur **OK**. Un écran d'information s'affiche.
- 6. Sélectionnez **Yes (Oui)** pour modifier la région et appuyez sur **OK**.

- ❏ Pour annuler la modification de la région, sélectionnez **No (Non)**, puis appuyez sur **OK**.
- ❏ Lorsque la région est modifiée, les valeurs par défaut des paramètres de télécopie sont rétablies.
- 7. Appuyez sur **Home** pour retourner au premier écran.

### *Commutation du mode de réception*

Si un téléphone équipé d'un répondeur est connecté, vous pouvez définir le temps de réponse du téléphone et du produit. La connexion est établie une fois que l'autre partie (télécopieur ou interlocuteur) répond. S'il s'agit d'un télécopieur, vous pouvez le configurer de manière à ce qu'il démarre automatiquement la réception.

#### **Remarque :**

Selon le pays, il est possible que le paramètre **Rings to Answer (Sonner. avt rép)** ne soit pas disponible ou que la plage de valeurs soit différente.

- 1. Appuyez sur  $\triangleleft$  ou  $\triangleright$  pour sélectionner F **Setup (Config)**, puis appuyez sur **OK**.
- 2. Appuyez sur  $\triangleleft$  ou  $\triangleright$  pour sélectionner **Fax Setting (Param fax)**, puis appuyez sur **OK**.
- 3. Appuyez sur  $\triangle$  ou  $\nabla$  pour sélectionner **Communication**, puis appuyez sur **OK**.
- 4. Appuyez sur  $\blacktriangle$  ou  $\nabla$  pour sélectionner **Rings to Answer (Sonner. avt rép)**, puis appuyez sur  $\blacktriangleright$ .
- 5. Appuyez sur ▲ ou ▼ pour régler le nombre de sonneries avant la réponse, puis appuyez sur **OK**.
- 6. Assurez-vous que le nombre de sonneries avant activation du répondeur soit réglé sur une valeur inférieure à celle du paramètre **Rings to Answer (Sonner. avt rép)**. Reportez-vous à la documentation du téléphone pour connaître la méthode de configuration.
- 7. Appuyez sur [**Auto Answer/Space**] et activez le mode Auto Answer.
- 8. Appuyez sur **OK**.
- 9. Appuyez sur **Home** pour retourner au premier écran.

Procédez ainsi comme suit si le paramètre **Rings to Answer (Sonner. avt rép)** est réglé sur cinq et le répondeur est réglé sur quatre.

#### **Si vous décrochez le téléphone avant la quatrième sonnerie ou si le répondeur est activé à la quatrième sonnerie**

Si l'autre partie est un télécopieur, il se connecte automatiquement au produit et démarre la réception de la télécopie.

Si l'autre partie est un interlocuteur, le téléphone peut être utilisé de manière habituelle. L'interlocuteur peut également laisser un message sur le répondeur.

#### **En cas de cinquième sonnerie (le téléphone connecté ne dispose pas d'un répondeur ou le répondeur est éteint)**

Le produit se connecte à la ligne téléphonique. Si l'autre partie est un télécopieur, il reçoit la télécopie et lance son impression.

Le produit se connecte à la ligne téléphonique. Le mode Fax est activé malgré le fait que l'autre partie soit un interlocuteur.

#### **Remarque :**

❏ Lorsque la réception de la télécopie est automatiquement lancée, la ligne passe du téléphone au produit et le téléphone est déconnecté. Lors de la réception d'une télécopie, raccrochez le combiné et attendez la fin de l'opération.

<span id="page-5-0"></span>❏ Lorsque le mode Auto Answer est désactivé, vous pouvez recevoir la télécopie manuellement, en décrochant le combiné. (→ « Réception manuelle de télécopies » à la page 13)

### *Utilisation des touches du panneau de contrôle en mode Fax*

Vous pouvez utiliser les touches suivantes, ainsi que les touches numériques, lors de la saisie de numéros et de caractères en mode Fax.

#### **Saisie de numéros**

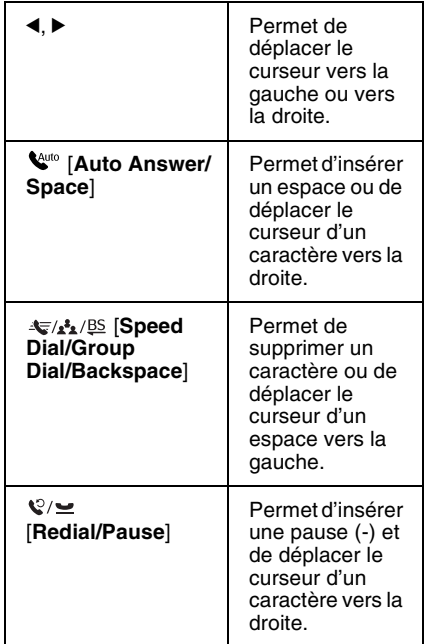

#### **Saisie de caractères**

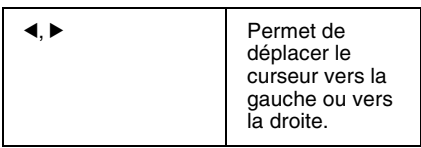

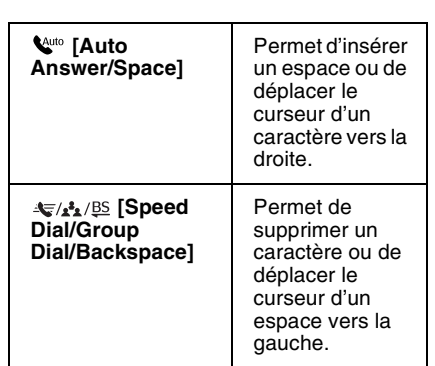

## *Création des informations de l'en-tête*

Avant d'envoyer ou de recevoir des télécopies, vous pouvez créer un en-tête de télécopie en ajoutant des informations telles qu'un numéro de téléphone ou un nom.

#### **Saisie des informations de l'en-tête**

- 1. Appuyez sur  $\triangleleft$  ou  $\triangleright$  pour sélectionner F **Setup (Config)**, puis appuyez sur **OK**.
- 2. Appuyez sur  $\triangleleft$  ou  $\triangleright$  pour sélectionner **Fax Setting (Param fax)**, puis appuyez sur **OK**.

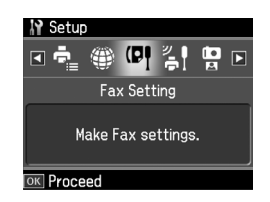

- 3. Appuyez sur  $\blacktriangle$  ou  $\nabla$  pour sélectionner **Header (En-tt)**, puis appuyez sur **OK**.
- 4. Sélectionnez **Fax Header (En-tt fax)** et appuyez sur **OK**. L'écran de saisie des informations de l'en-tête s'affiche.

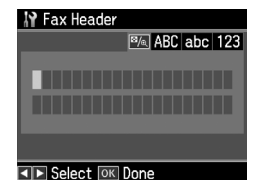

- 5. Saisissez les informations de l'en-tête à l'aide du pavé numérique et d'autres touches du panneau de contrôle  $\rightarrow$  « Utilisation des touches du panneau de contrôle en mode Fax » à la page 6). Vous pouvez saisir un maximum de 40 caractères.
- 6. Appuyez sur **OK**. L'écran **Header (En-tt)** s'affiche.

#### **Réglage du numéro de téléphone**

Une fois les informations de l'en-tête saisies, vous pouvez définir ou modifier votre numéro de téléphone.

1. Appuyez une fois sur  $\nabla$  pour sélectionner **Your Phone Number (Votre n° téléph.)** dans le menu Header (En-tt[\) et appuyez](#page-5-0)  sur **OK**[. L'écran de saisie du numéro de](#page-5-0)  [téléphone s'affiche.](#page-5-0)

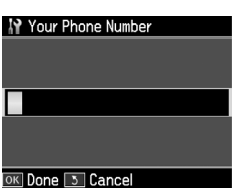

2. Saisissez le numéro de téléphone à l'aide du pavé numérique et d'autres touches du panneau de contrôle  $\rightarrow$  « Utilisation des touches du panneau de contrôle en mode Fax » à la page 6). Vous pouvez saisir un maximum de 20 chiffres.

#### **Remarque :**

Lors de la saisie du numéro de téléphone, la touche « \* » ne fonctionne pas et la touche « # » sert de touche « + » (appels téléphoniques internationaux).

- 3. Appuyez sur **OK**. L'écran **Header (En-tt)** s'affiche.
- 4. Appuyez sur **Home** pour retourner au premier écran.

#### **Réglage de la date et l'heure**

Si vous n'avez pas encore réglé la date et l'heure, ou si vous souhaitez modifier les paramètres, vous pouvez le faire à l'aide du menu Printer Setup (Config imprim).

1. Appuyez sur  $\triangleleft$  ou  $\triangleright$  pour sélectionner F **Setup (Config)**, puis appuyez sur **OK**.

- 2. Appuyez sur  $\triangleleft$  ou  $\triangleright$  pour sélectionner **Printer Setup (Config imprim)**, puis appuyez sur **OK**.
- 3. Appuyez sur  $\blacktriangle$  ou  $\nabla$  pour sélectionner **Date/Time (Date/hre)**, puis appuyez sur **OK**.

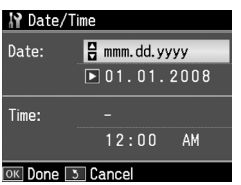

Français

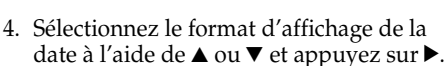

- 5. Modifiez la date à l'aide du pavé numérique.
- 6. Sélectionnez le format d'affichage 12 heures ou 24 heures à l'aide de  $\triangle$  ou  $\nabla$  et appuyez sur  $\blacktriangleright$ .
- 7. Modifiez l'heure à l'aide du pavé numérique.
- 8. Si vous avez sélectionné le format 12h, utilisez la touche  $\blacktriangle$  ou  $\nabla$  pour sélectionner AM ou PM.
- 9. Appuyez sur **OK**. Le menu **Date/Time (Date/hre)** s'affiche.
- 10.Appuyez sur **Home** pour retourner au premier écran.

#### **Remarque :**

Pour sélectionner l'heure d'été, réglez **Daylight Saving Time (Heure d'été)** sur **On (Oui)**.

### *Réglage de la liste de numérotation rapide*

Vous pouvez créer une liste de numérotation rapide incluant un maximum de 60 numéros de télécopieur que vous pouvez ainsi sélectionner rapidement lors de la télécopie. Vous pouvez également ajouter des noms pour identifier les destinataires et imprimer la liste de numérotation rapide.

### **Création d'une liste de numérotation rapide**

1. Appuyez sur  $\triangleleft$  ou  $\triangleright$  pour sélectionner F **Setup (Config)**, puis appuyez sur **OK**.

2. Appuyez sur  $\triangleleft$  ou  $\triangleright$  pour sélectionner **Fax Setting (Param fax)**, puis appuyez sur **OK**.

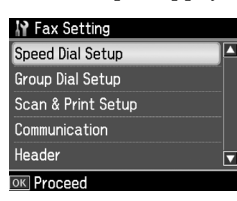

- 3. Appuyez sur **OK** pour sélectionner **Speed Dial Setup (Conf Num rapide)**.
- 4. Sélectionnez **Create (Créer)** et appuyez sur **OK**. Les numéros disponibles de la liste de numérotation s'affichent.

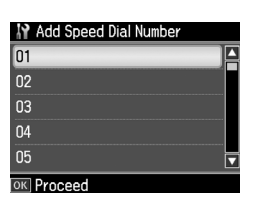

- 5. Sélectionnez ou saisissez le numéro de la liste de numérotation rapide que vous souhaitez enregistrer. Vous pouvez enregistrer un maximum [de 60 entrées.](#page-5-0)
- [6. Appuyez sur](#page-5-0) **OK**.
- [7.](#page-5-0) [Saisissez le num](#page-5-0)éro de téléphone à l'aide du pavé numérique et d'autres touches du panneau de contrôle  $\blacklozenge$  « Utilisation des touches du panneau de contrôle en mode Fax » à la page 6). Vous pouvez saisir un maximum de 64 chiffres.
- 8. Appuyez sur **OK**.
- 9. Saisissez le nom permettant d'identifier l'entrée de la liste de numérotation rapide à l'aide du pavé numérique et d'autres touches du panneau de contrôle  $\rightarrow$  « Utilisation des touches du panneau de contrôle en mode Fax » à la page 6). Vous pouvez saisir un maximum de 30 caractères.
- 10.Appuyez sur **OK**. L'écran **Create (Créer)** s'affiche.
- 11.Si vous souhaitez ajouter une autre entrée à la liste de numérotation rapide, appuyez sur **OK** et répétez les étapes 5 à 10.
- 12.Appuyez sur **Home** pour retourner au premier écran.

#### **Modification d'une entrée de la liste de numérotation rapide**

1. Sélectionnez **Edit (Mod.)** dans le menu Speed Dial Setup (Conf Num rapide) et appuyez sur **OK**. Les numéros enregistrés de la liste de numérotation s'affichent.

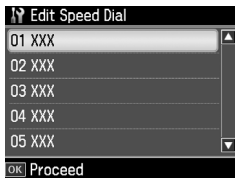

- 2. Sél[ectionnez ou saisissez le numéro de la](#page-5-0)  [liste de numérotation rapide que](#page-5-0) vous souhaitez modifier et appuyez sur **OK**.
- 3. Modifiez le numéro de téléphone à l'aide du pavé numérique et d'autres touches du panneau de contrôle  $\blacklozenge$  « Utilisation des touches du panneau de contrôle en mode Fax » à la page 6).
- 4. Appuyez sur **OK**.
- 5. Modifiez le nom de la liste de numérotation rapide à l'aide du pavé numérique et d'autres touches du panneau de contrôle  $\Leftrightarrow$  « Utilisation des touches du panneau de contrôle en mode Fax » à la page 6).
- 6. Appuyez sur **OK**. L'écran **Speed Dial Setup (Conf Num rapide)** s'affiche.
- 7. Appuyez sur **Home** pour retourner au premier écran.

#### **Suppression d'une entrée de la liste de numérotation rapide**

1. Sélectionnez **Delete (Suppr)** dans le menu Speed Dial Setup (Conf Num rapide) et appuyez sur **OK**. Les numéros enregistrés de la liste de numérotation s'affichent.

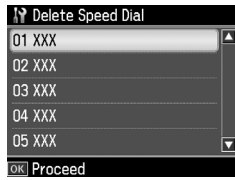

2. Sélectionnez ou saisissez le numéro de la liste de numérotation rapide que vous souhaitez supprimer et appuyez sur **OK**. 3. Un message de confirmation s'affiche. Sélectionnez **Yes (Oui)** pour supprimer l'entrée et appuyez sur **OK**. L'écran **Speed Dial Setup (Conf Num rapide)** s'affiche.

#### **Remarque :**

Pour annuler la suppression de l'entrée, sélectionnez **No (Non)**, puis appuyez sur **OK**.

4. Appuyez sur **Home** pour retourner au premier écran.

## *Réglage de la liste d'envoi groupé*

La liste d'envoi groupé permet d'envoyer facilement la même télécopie à plusieurs numéros.

Avant de créer une entrée pour un envoi groupé, vous devez attribuer au numéro de fax un raccourci d'appel. Vous pouvez enregistrer jusqu'à 60 entrées associées à des raccourcis d'appels et des envois groupés.

#### **Création d'une liste d'envoi groupé**

- 1. Appuyez sur  $\triangleleft$  ou  $\triangleright$  pour sélectionner F **Setup (Config)**, puis appuyez sur **OK**.
- 2. Appuyez sur ◀ ou ▶ pour sélectionner **Fax Setting (Param fax)**, puis appuyez sur **OK**.
- 3. Appuyez sur  $\nabla$  pour sélectionner **Group Dial Setup (Confi num grpée)**, puis appuyez sur **OK**.
- 4. Sélectionnez **Create (Créer)** et appuyez sur **OK**. Les numéros disponibles de la liste d'envoi groupé s'affichent.

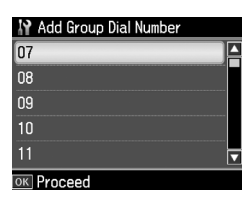

- 5. Sélectionnez ou saisissez le numéro de la liste d'envoi groupé que vous souhaitez enregistrer.
- 6. Appuyez sur **OK**. L'écran **Enter Name (Saisir nom)** s'affiche.
- 7. Appuyez sur les touches du clavier numérique pour introduire le nom pour la liste d'envoi groupé (30 caractères maximum). Utilisez les touches chiffrées pour introduire les lettres de A à Z (majuscules ou minuscules), les chiffres de 0 à 9 et divers symboles.
- 8. Appuyez sur **OK**.
- 9. Sélectionnez le numéro de la liste de numérotation rapide que vous souhaitez enregistrer dans la liste d'envoi groupé à l'aide de  $\blacktriangle$  ou  $\nabla$ .
- 10. Appuyez sur ▶ pour ajouter l'entrée de numérotation rapide au groupe d'appel.

#### **Remarque :**

Appuyez sur < pour annuler l'ajout de l'entrée sélectionnée.

- 11.Répétez les étapes 9 à 10 pour ajouter d'autres raccourcis d'appel à la liste pour l'envoi groupé. Vous pouvez enregistrer jusqu'à 30 raccourcis d'appels à un envoi groupé.
- 12.Appuyez sur **OK** pour achever la création d'une liste d'envoi groupé.
- 13.Appuyez sur **Home** pour retourner au premier écran.

#### **Modification d'une entrée de la liste d'envoi groupé**

- 1. Sélectionnez **Edit (Mod.)** dans le menu Group Dial Setup (Confi num grpée) et appuyez sur **OK**. Les numéros disponibles de la liste d'envoi groupé s'affichent.
- 2. Sélectionnez ou saisissez le numéro de la liste d'envoi groupé que vous souhaitez modifier.
- 3. Répétez les étapes 6 à 13 de la section précédente pour procéder à l'envoi groupé.

### **Suppression d'une entrée de la liste d'envoi groupé**

- 1. Sélectionnez **Delete (Suppr)** dans le menu Group Dial Setup (Confi num grpée) et appuyez sur **OK**. Les numéros disponibles de la liste d'envoi groupé s'affichent.
- 2. Sélectionnez ou saisissez le numéro de la liste d'envoi groupé que vous souhaitez supprimer et appuyez sur **OK**.
- 3. Un message de confirmation s'affiche. Sélectionnez **Yes (Oui)** pour supprimer l'entrée et appuyez sur **OK**.

#### **Remarque :**

Pour annuler la suppression de l'entrée, sélectionnez **No (Non)**, puis appuyez sur **OK**.

4. Appuyez sur **Home** pour retourner au premier écran.

# **Télécopie d'une photo ou d'un document**

## **Manipulation des documents originaux**

Lors de la télécopie, vous pouvez utiliser la vitre d'exposition ou le chargeur automatique de documents. Reportez-vous à « Placement des originaux dans le chargeur automatique de [documents » et « Placement des](#page-13-0)  [originaux sur la vitre d'exposition »](#page-13-0) dans le *Guide des opérations de base*.

## **Manipulation du papier**

<span id="page-9-0"></span>Avant de recevoir des télécopies, assurez-vous que du papier ordinaire A4 est chargé dans le bac. Reportez-vous à « Chargement du papier » dans le *Guide des opérations de base*. Vérifiez que le paramètre Auto Réduction (Réduction auto) est réglé sur **On (Oui)**  $\left(\bigarrow$  « Définition des paramètres d'envoi/de réception » à la page 14).

#### **Remarque :**

Si les pages de la télécopie entrante sont plus grandes que le format A4, la taille de la télécopie est réduite en conséquence ou la télécopie est imprimée sur plusieurs pages, selon le paramètre de réduction automatique sélectionné.

## **Envoi de télécopies**

Avant d'envoyer une télécopie, placez le document original sur la vitre d'exposition ou dans le chargeur automatique de documents. Envoyez ensuite la télécopie en saisissant un numéro de télécopieur, en composant de nouveau le numéro de télécopieur précédent ou en sélectionnant une entrée de la liste de numérotation rapide.

### <span id="page-9-1"></span>*Saisie ou nouvelle composition d'un numéro de télécopieur*

1. Appuyez sur **Home** pour sélectionner K **Fax**, puis appuyez sur **OK**.

#### **Remarque :**

Si vous placez le document original dans le chargeur automatique de documents, l'icône <aE s'affiche.

2. Saisissez le numéro de télécopieur à l'aide des touches du pavé numérique. Vous pouvez saisir un maximum de 64 chiffres.

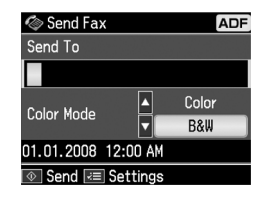

Si vous souhaitez de nouveau composer le dernier numéro de télécopieur utilisé, appuyez sur [**Redial/Pause**] au lieu de saisir un numéro de télécopieur. Le dernier numéro de télécopieur s'affiche sur l'écran LCD.

#### **[Remarque :](#page-11-0)**

- ❏ Si vous souhaitez activer le Color Mode (Mode coul), appuyez sur  $\blacktriangle$  or  $\nabla$  pour sélectionner **Color (Coul)** ou **B&W (N&B)**.
- ❏ Si vous souhaitez modifier la résolution ou le contraste, appuyez sur  $\equiv$  Menu. Le paramètre **Fax Send Setting (Param envoi fax)** s'affiche alors. Appuyez sur **OK**. Appuyez sur  $\triangle$  ou  $\nabla$  pour sélectionner l'élément que vous souhaitez modifier, puis appuyez sur  $\blacktriangleright$ . Vous pouvez définir ou modifier les paramètres.
- ❏ Vous pouvez également définir l'heure d'envoi de la télécopie (→ « Minuterie de transmission » à la page 12).
- 3. Appuyez sur **OK**. L'écran des informations d'envoi s'affiche.
- 4. Appuyez sur  $\hat{\diamond}$  **Start**.

- ❏ Les télécopies en couleur ne peuvent pas être conservées en mémoire, l'imprimante effectue donc la numérotation et la télécopie en temps réel.
- ❏ Si le télécopieur du destinataire imprime uniquement en noir et blanc, les données de la télécopie sont automatiquement envoyées en noir et blanc, quelle que soit l'option sélectionnée (**Color (Coul)** ou **B&W (N&B)**).
- ❏ Vous pouvez annuler à tout moment la télécopie en appuyant sur  $\otimes$  **Stop/Clear**.
- 5. Si vous utilisez la vitre d'exposition, une fois le document original numérisé, cet écran s'affiche.

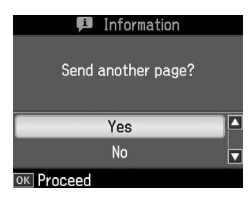

Si vous devez télécopier une autre page, appuyez sur  $\blacktriangle$  ou  $\nabla$  pour sélectionner **Yes (Oui)**, ouvrez le capot, retirez le document original, placez le document original suivant et fermez le capot. Appuyez ensuite sur **OK** pour télécopier la page suivante. Répétez ces étapes pour télécopier d'autres pages.

Si vous ne devez pas télécopier d'autres pages, appuyez sur ▲ ou  $\bar{\mathbf{v}}$  pour sélectionner **No (Non)**.

#### **Remarque :**

- ❏ Si le numéro de télécopieur est occupé ou en cas de problème de connexion d'un autre type, un écran d'informations relatives à la nouvelle composition du numéro s'affiche et le produit compose de nouveau le numéro au bout d'une minute. Attendez que le numéro soit de nouveau composé ou appuyez sur [**Redial/Pause**] lors du décompte avant la nouvelle composition pour composer immédiatement le numéro.
- ❏ Les documents numérisés à ce stade sont transmis au bout de 20 secondes.

## *Numérotation rapide et envois groupés*

1. Appuyez sur **Home** pour sélectionner K **Fax**, puis appuyez sur **OK**.

- 2. Appuyez sur  $\overline{\mathcal{B}}$  **Speed Dial/Group Dial/Backspace**] pour sélectionner **Speed Dial List (Liste num rap)** ou **Group Dial List (Liste num grpée)**.
- 3. Appuyez sur  $\blacktriangle$  ou  $\nabla$  pour sélectionner le numéro auquel vous souhaitez envoyer la télécopie, puis appuyez sur **OK**. Appuyez sur **OK**. L'écran des informations d'envoi s'affiche.
- 4. Répétez les étapes 4 à 5 de la section précédente pour procéder à la télécopie.

#### **Remarque :**

Si vous utilisez la liste de numérotation groupée, seule la fonction B&W (N&B) est disponible.

## *Diffusion*

La diffusion permet d'envoyer facilement la même télécopie à plusieurs numéros grâce à la fonction de numérotation rapide/groupée ou la saisie d'un numéro de téléphone. Vous pouvez envoyer jusqu'à 30 numéros.

- 1. Appuyez sur **Home** pour sélectionner K **Fax**, puis appuyez sur **OK**.
- 2. Appuyez sur  $\equiv$  **Menu**.
- 3. Appuyez sur  $\triangleright$  pour sélectionner **Broadcast Fax (Transm. fax)**, puis appuyez sur **OK**. S'il ne vous est pas nécessaire de saisir le numéro de téléphone directement, passez à l'étape 6.
- 4. Appuyez sur  $\triangleright$  pour ajouter des numéros de téléphone à l'aide du pavé numérique.
- 5. Appuyez sur **OK**. Si vous souhaitez ajouter un autre numéro de téléphone, appuyez sur ▼ et répétez les étapes 4 et 5.
- 6. Appuyez sur [**Speed Dial/Group Dial/Backspace**] pour sélectionner le menu Speed Dial List (Liste num rap). S'il ne vous est pas nécessaire d'utiliser la numérotation rapide, passez à l'étape 8.
- 7. Appuyez sur  $\blacktriangle$  ou  $\nabla$  pour sélectionner un numéro, puis appuyez sur  $\blacktriangleright$  pour ajouter des numéros de téléphone. Cet écran s'affiche. Répétez les étapes pour ajouter une nouvelle entrée.

Pour annuler l'ajout de l'entrée, appuyez sur <

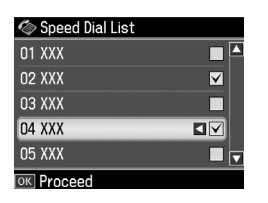

- 8. Appuyez sur <del>↓</del> **Dial/Group Dial/Backspace**] pour sélectionner le menu Group Dial List (Liste num grpée). S'il ne vous est pas nécessaire d'utiliser la numérotation groupée, passez à l'étape 10.
- 9. Appuyez sur  $\triangle$  ou  $\nabla$  pour sélectionner un numéro, puis appuyez sur  $\blacktriangleright$  pour ajouter des numéros de téléphone. Cet écran s'affiche.

Répétez les étapes pour ajouter une nouvelle entrée.

#### **Remarque :**

Pour annuler l'ajout d'une entrée, appuyez sur <

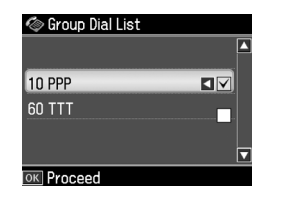

10.Appuyez sur **OK**. Un message de confirmation s'affiche. Si vous souhaitez modifier le numé[ro, appuyez](#page-9-1)  sur **5 Back** [et répétez les étapes 4 à 10.](#page-9-1)

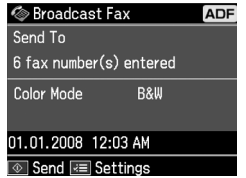

#### **Remarque :**

Vous ne pouvez pas modifier le mode Couleur lors de l'utilisation de la diffusion.

11.Répétez les étapes 4 et 5 de « Saisie ou nouvelle composition d'un numéro de télécopieur » à la page 10.

#### <span id="page-11-0"></span>**Remarque :**

Si vous utilisez la diffusion, seule la fonction B&W (N&B) est disponible.

### *Minuterie de transmission*

Vous pouvez définir l'heure à laquelle vous souhaitez envoyer la télécopie.

- 1. Effectuez les étapes 1 à 2 de la section Saisie ou nouvelle composition d'un numéro de télécopieur ( $\blacklozenge$  « Saisie ou nouvelle composition d'un numéro de télécopieur » à la page 10). Vous pouvez également sélectionner les numéros de télécopieur à l'aide des listes de numérotation rapide et de numérotation groupée.
- 2. Appuyez sur  $\equiv$  **Menu** pour afficher **Fax Send Settings (Param envoi fax)**, puis appuyez sur **OK**.
- 3. Appuyez sur $\blacktriangle$  ou  $\blacktriangledown$  pour sélectionner **Delayed Fax (Env fax + tard)**, puis appuyez sur $\blacktriangleright$ .
- 4. Appuyez sur  $\triangle$  ou  $\nabla$  pour sélectionner **On** (Oui), puis appuyez sur ►.
- 5. Définissez l'heure à laquelle vous souhaitez envoyer le fax et appuyez sur **OK**.
- 6. L'écran **Fax Send Settings (Param envoi fax)** s'affiche de nouveau. Appuyez sur **OK**.

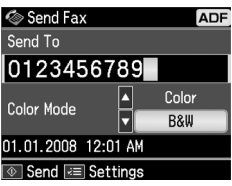

7. Appuyez sur  $\otimes$  **Start** pour enregistrer la télécopie.

Une fois numérisée, la télécopie est transmise à l'heure indiquée.

#### **Remarque :**

Vous pouvez annuler à tout moment la télécopie à l'heure indiquée en appuyant sur @ Stop/Clear.

## *Envoi de télécopies à partir du téléphone connecté*

Si votre téléphone est connecté au produit, vous pouvez envoyer les données de la télécopie une fois la connexion établie.

- 1. Placez le document original sur la vitre d'exposition ou dans le chargeur automatique de documents.
- 2. Composez un numéro sur le [téléphone](#page-9-1)  [connecté à l'imprimante. Cet écran s'affiche.](#page-9-1)

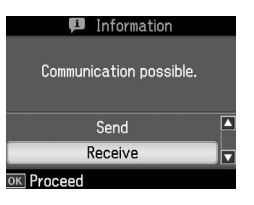

- <span id="page-12-0"></span>3. Sélectionnez **Send (Env)** et appuyez sur **OK**.
- 4. Suivez les étapes 4 à 5 de la section Envoi d'une télécopie (→ « Saisie ou nouvelle composition d'un numéro de télécopieur » à la page 10).
- 5. Raccrochez le téléphone.

Vous pouvez annuler à tout moment la télécopie en appuyant sur @ Stop/Clear.

## **Réception de télécopies**

Il existe plusieurs méthodes de réception des télécopies.

### *Réception automatique de télécopies*

Le produit reçoit et imprime automatiquement les télécopies en mode Auto Answer.

- 1. Chargez du papier ordinaire A4 dans le bac feuille à feuille.
- 2. Appuyez sur [**Auto Answer/Space**] et activez le mode Auto Answer.

## *Réception manuelle de télécopies*

Si votre téléphone est connecté au produit et que le mode Auto Answer est désactivé, vous pouvez recevoir les données de la télécopie une fois la connexion établie.

1. Chargez du papier ordinaire A4 dans le bac feuille à feuille.

2. Lorsque le téléphone sonne, décrochez le combiné connecté à l'imprimante. Cet écran s'affiche.

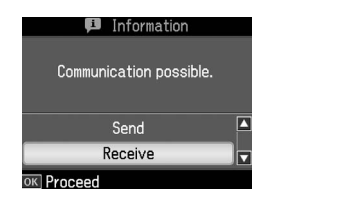

**Français** 

- 3. Sélectionnez **Receive (Recev.)** et appuyez sur **OK**.
- 4. Appuyez sur  $\otimes$  **Start** pour recevoir la télécopie, puis raccrochez le téléphone.
- 5. Appuyez sur **OK** pour imprimer les télécopies.

## *Réception de télécopies du service d'information (Attente de réception)*

Cette fonction permet de rassembler les informations enregistrées sur un télécopieur tiers vers votre appareil. Cette fonction n'est disponible que lorsque vous exploitez le service d'information sur les télécopies.

- 1. Chargez du papier ordinaire A4 dans le bac feuille à feuille.
- 2. Appuyez sur **Home** pour sélectionner K **Fax**, puis appuyez sur **OK**.
- 3. Appuyez sur **≡ Menu**. L'écran **Fax Send Settings (Param envoi fax)** s'affiche.
- 4. Appuyez sur  $\blacktriangleright$  deux fois pour sélectionner **Poll to Receive (Attente récep.)**, puis appuyez sur **OK**.

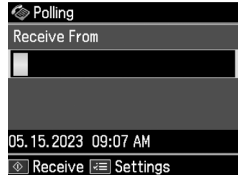

- 5. Entrez le numéro de télécopieur du destinataire. Vous pouvez également saisir des numéros de télécopieur à l'aide de l'option **Speed Dial** ou **Redial**.
- 6. Appuyez sur x **Start** pour démarrer la transmission.

## <span id="page-13-0"></span>**Définition des paramètres d'envoi/de réception**

Ce produit est configuré de manière à envoyer et recevoir des télécopies à l'aide des paramètres par défaut suivants.

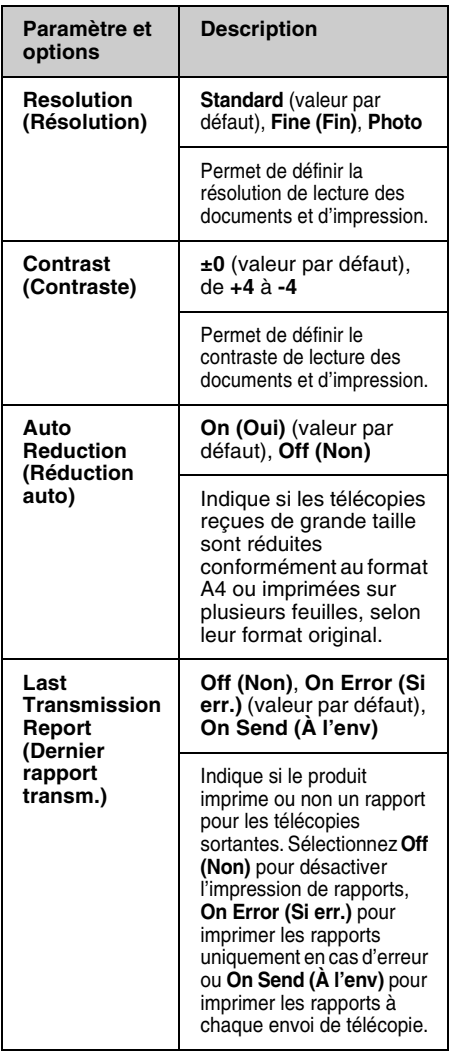

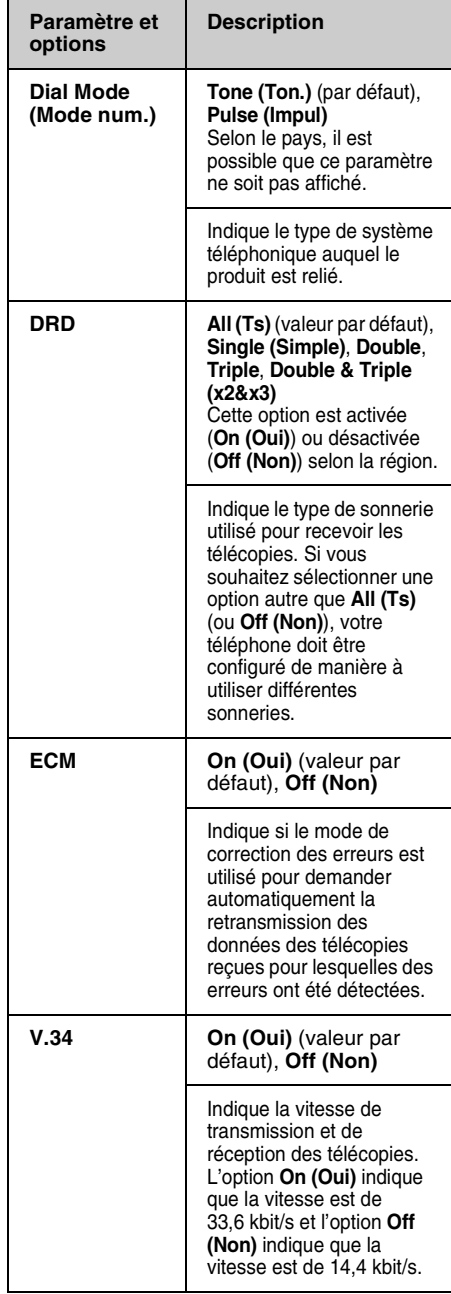

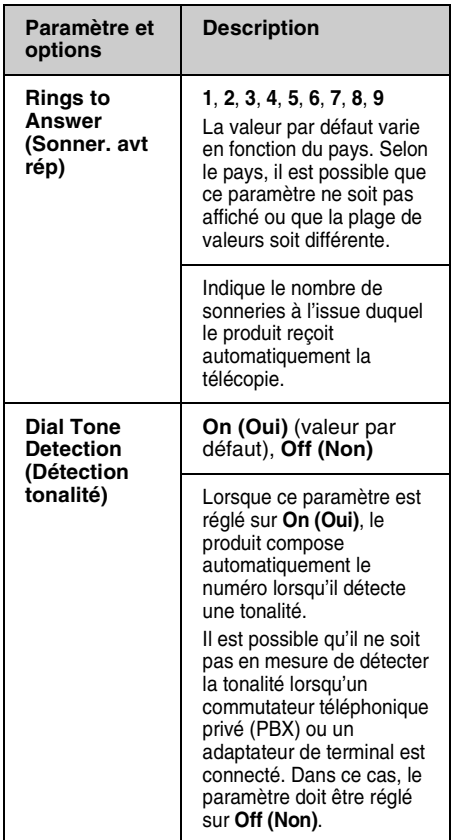

## **Impression de rapports**

- 1. Chargez du papier ordinaire dans le bac feuille à feuille.
- 2. Appuyez sur **Home** pour sélectionner  $\textcolor{blue}{\textcolor{blue}{\otimes}}$  **Fax**, puis appuyez sur **OK**.
- 3. Appuyez sur  $\equiv$  **Menu**.
- 4. Appuyez sur  $\triangleleft$  ou  $\triangleright$  pour sélectionner **Fax Report (Rap. fax)**, puis appuyez sur **OK**.

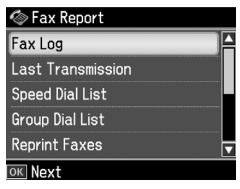

- 5. Appuyez sur  $\triangle$  ou  $\nabla$  pour sélectionner l'une des options suivantes :
	- ❏ Fax Log (Jnl fax)
	- ❏ Last Transmission (Dernière transm.)
	- ❏ Speed Dial List (Liste num rap)
	- ❏ Group Dial List (Liste num grpée)
	- ❏ Reprint Faxes (Réimpr. fax)
	- ❏ Protocol Trace (Suivi protoc.)
- 6. Appuyez sur **OK**.
- 7. Si vous sélectionnez une option autre que **Fax Log (Jnl fax)**, passez à l'étape 8. Appuyez sur **OK** pour imprimer le journal des télécopies.

#### **Remarque :**

Vous pouvez également consulter le journal des télécopies sur l'écran LCD.

Appuyez sur ▼ pour sélectionner View **(Aff.)**, puis appuyez sur  $\triangleleft$  ou  $\triangleright$  pour parcourir les registres.

- 8. Appuyez sur  $\Diamond$  **Start** pour imprimer le rapport sélectionné.
- 9. Appuyez sur **Home** pour retourner au premier écran.

# <span id="page-15-1"></span><span id="page-15-0"></span>**Résolution des problèmes**

Reportez-vous au *Guide des opérations de base* ou au *Guide d'utilisation* en ligne pour obtenir des instructions relatives à l'utilisation de l'imprimante avec un ordinateur.

## <span id="page-15-2"></span>**Messages d'erreur**

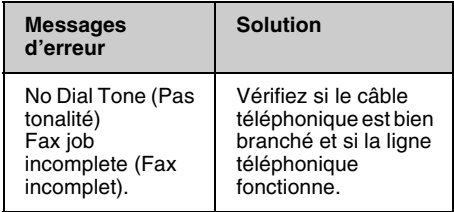

## **Problèmes et solutions**

### *Problèmes au niveau de la télécopie*

- ❏ Si vous rencontrez des problèmes lors de l'envoi d'une télécopie, assurez-vous que le câble téléphonique est correctement connecté et vérifiez que la ligne téléphonique fonctionne correctement en raccordant un téléphone. Assurez-vous également que le télécopieur du destinataire est sous tension et en état de marche.
- ❏ Si vous rencontrez des problèmes lors de la réception d'une télécopie, assurez-vous que le papier est correctement chargé, que le câble téléphonique est correctement connecté et que la ligne téléphonique fonctionne.
- ❏ Si vous avez connecté le produit à une ligne ADSL, vous devez installer un filtre sur la ligne, faute de quoi vous ne pourrez pas envoyer/recevoir de télécopies. Contactez le fournisseur de votre ligne d'abonné numérique pour obtenir le filtre nécessaire.

❏ Si votre ligne téléphonique présente des problèmes de parasites et autres bruits, désactivez le paramètre **V.34** et procédez de nouveau à la télécopie<br>(➡ « Définition des paramètres d'envoi/de réception » à la page 14). Si les problèmes persistent, désactivez la fonction **ECM** (Mode de correction des erreurs) et procédez de nouveau à la télécopie.

### *Rétablir les valeurs par défaut*

- 1. Appuyez sur  $\triangleleft$  ou  $\triangleright$  pour sélectionner F **Setup (Config)**, puis appuyez sur **OK**.
- 2. Appuyez sur  $\blacktriangleright$  pour sélectionner **Restore Default Settings (Rét valeurs déf)**, puis appuyez sur **OK**.
- 3. Appuyez sur ▲ ou ▼ pour sélectionner l'une des options suivantes :
	- ❏ Reset Fax Send/Receive Settings (Réinit. param envoi/réception fax)
	- ❏ Reset Fax Data Settings (Réinitial. données fax)
	- ❏ Reset Network Settings (Rétablir param réseau)
	- ❏ Reset All except Network & Fax Settings (Réinit. tt sf paramètres réseau et fax)
	- ❏ Reset All Settings (Rétablir ts param)
- 4. Appuyez sur **OK** pour rétablir les paramètres par défaut sélectionnés.
- 5. Appuyez sur ▲ pour sélectionner **Yes (Oui)**, puis appuyez sur **OK** pour rétablir les paramètres par défaut.

#### **Remarque :**

Pour annuler la restauration des paramètres par défaut, sélectionnez **No (Non)**, puis appuyez sur **OK**.

6. Appuyez sur **Home** pour retourner au premier écran.

## <span id="page-16-1"></span><span id="page-16-0"></span>**Consignes de sécurité importantes**

Avant d'utiliser cette imprimante, lisez et suivez les consignes de sécurité ci-après :

- ❏ Utilisez uniquement le cordon d'alimentation livré avec l'imprimante. L'utilisation d'un autre cordon pourrait provoquer un incendie ou une électrocution. N'utilisez pas le cordon sur un autre équipement.
- ❏ Assurez-vous que le cordon d'alimentation répond à l'ensemble des normes de sécurité locales applicables.
- ❏ Utilisez uniquement le type de source d'alimentation indiqué sur l'étiquette.
- ❏ Placez l'imprimante à proximité d'une prise de courant permettant de débrancher aisément le cordon d'alimentation.
- ❏ Veillez à ne pas laisser le cordon d'alimentation se détériorer ou s'user.
- ❏ Veillez à ce que l'ampérage total des périphériques reliés au prolongateur ou à la prise de courant ne dépasse pas l'ampérage correspondant au calibre.
- ❏ Évitez les lieux soumis à des variations rapides de température ou d'humidité, de même que ceux exposés aux chocs, aux vibrations, à la poussière ou à la lumière directe du soleil.
- ❏ Veillez à ne pas obstruer ou recouvrir les ouvertures du boîtier et n'insérez aucun objet à travers les orifices.
- ❏ Placez l'imprimante sur une surface plane et stable, sensiblement plus grande que la base. Elle ne fonctionnera pas correctement si elle est placée dans une position inclinée. Assurez-vous également que la partie arrière de l'imprimante est placée à au moins 10 cm du mur afin de garantir une aération suffisante.
- ❏ N'ouvrez pas le module scanner lorsqu'une opération de copie, d'impression ou de numérisation est en cours.
- ❏ Ne touchez pas le câble plat blanc à l'intérieur de l'imprimante.
- ❏ Ne renversez pas de liquide sur l'imprimante.
- ❏ N'utilisez pas de produits en aérosol contenant des gaz inflammables à l'intérieur ou à proximité de l'imprimante, vous risqueriez de provoquer un incendie.
- ❏ Ne tentez jamais de réparer le produit par vous-même, sauf si cela est explicitement mentionné dans la documentation.
- ❏ Débranchez l'imprimante et faites appel à un technicien qualifié dans les circonstances suivantes : si le cordon d'alimentation ou sa fiche est endommagé, si du liquide a coulé dans l'imprimante, si l'imprimante est tombée ou si le boîtier a été endommagé, si l'imprimante ne fonctionne pas normalement ou si ses performances ont changé de manière sensible.
- ❏ En cas de stockage ou de transport, veillez à ne pas pencher, placer verticalement ou retourner l'imprimante. Toute position inadéquate peut entraîner une fuite d'encre de la cartouche.
- ❏ Veillez à ne pas vous coincer les doigts lorsque vous fermez le module scanner.
- ❏ N'appuyez pas trop fort sur la vitre d'exposition lors de la mise en place des documents originaux.
- ❏ Placez uniquement des documents originaux dans le chargeur automatique de documents.

### *Consignes de sécurité relatives à l'équipement téléphonique*

Lors de l'utilisation de l'équipement téléphonique, vous devez toujours respecter des consignes de sécurité de base pour réduire le risque d'incendie, de décharge électrique et de blessures. Ces consignes incluent les précautions suivantes :

- ❏ N'utilisez pas le produit à proximité d'un point d'eau.
- ❏ N'utilisez pas le téléphone lors d'un orage électrique. Les éclairs présentent un risque distant de décharge électrique.
- ❏ N'utilisez pas le téléphone pour faire état d'une fuite de gaz dans l'environnement de la fuite.
- ❏ Maintenez le présent manuel d'instructions à portée de main pour future référence.

#### **Pour les utilisateurs de Nouvelle-Zélande :**

Avertissement général L'attribution d'un Telepermit pour un élément de l'équipement du terminal indique uniquement que Telecom reconnaît que cet élément est conforme aux exigences minimales de connexion à son réseau. Elle n'indique pas que le produit est agréé par Telecom ou que Telecom garantit quelque aspect que ce soit. De même, elle ne garantit pas que les éléments fonctionneront correctement avec un équipement disposant d'un Telepermit d'une autre marque ou d'un autre modèle ou que le produit est compatible avec l'ensemble des services réseau de Telecom.

## <span id="page-17-0"></span>**Informations personnelles stockées dans la mémoire**

Cette imprimante vous permet de stocker des noms et des numéros de téléphone dans sa mémoire. Les informations restent enregistrées même lorsque l'imprimante est mise hors tension.

Nous vous recommandons d'utiliser la procédure suivante pour effacer la mémoire lorsque vous remettez l'imprimante à un tiers ou que vous mettez l'imprimante au rebut.

## *Effacement de la mémoire*

- 1. Appuyez sur  $\triangleleft$  ou  $\triangleright$  pour sélectionner F **Setup (Config)**, puis appuyez sur **OK**.
- 2. Appuyez sur  $\triangleleft$  pour sélectionner **Restore Default Settings (Rét valeurs déf)**, puis appuyez sur **OK**.

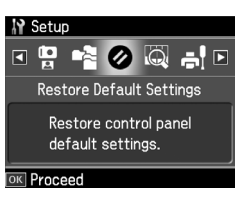

3. Appuyez sur  $\triangle$  ou  $\nabla$  pour sélectionner **Reset All Settings (Rétablir ts param)**, puis appuyez sur **OK**.

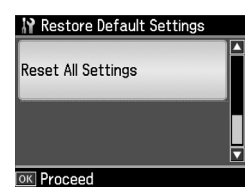

4. Appuyez sur ▲ pour sélectionner **Yes (Oui)**, puis appuyez sur **OK** pour rétablir tous les paramètres.

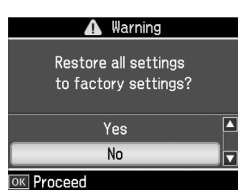

#### **Remarque :**

Pour annuler la suppression de l'entrée, sélectionnez **No (Non)**, puis appuyez sur **OK**.

Toutes les données stockées dans la mémoire sont effacées.

## <span id="page-18-0"></span>**Liste des menus en mode Fax**

Fax menu (Menu fax) pour le mode Fax et Fax Settings (Param fax) pour le mode Setup (Config)

## *Mode Fax*

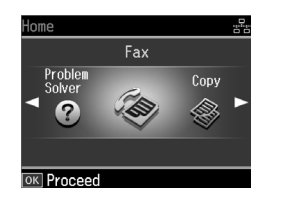

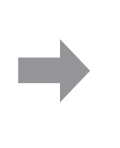

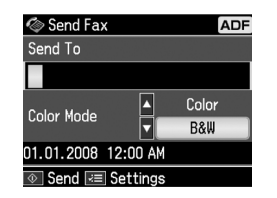

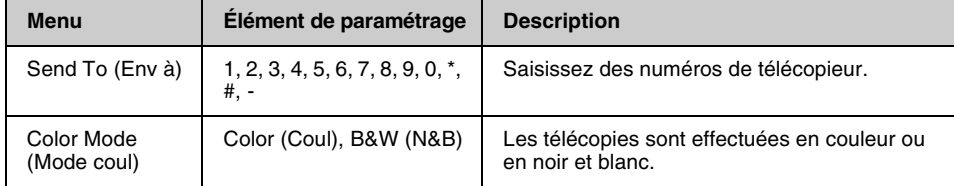

## **Fax Send Settings (Param envoi fax) pour le mode Fax**

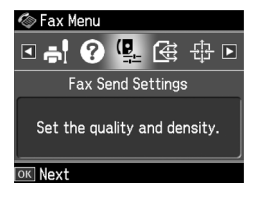

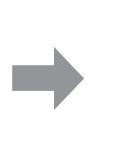

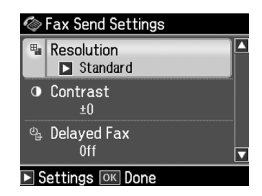

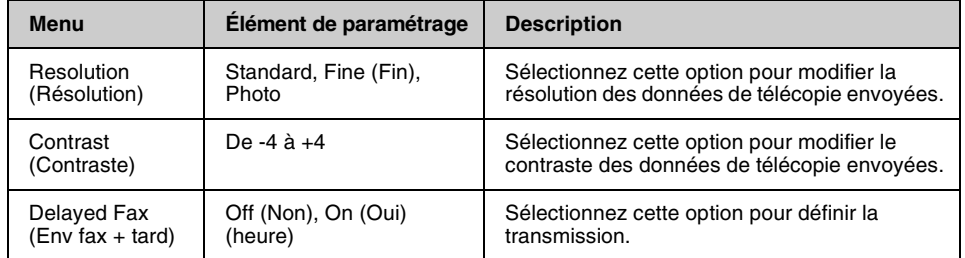

## **Broadcast Fax (Transm. fax) pour le mode Fax**

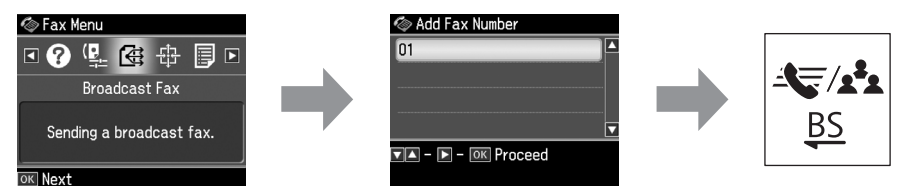

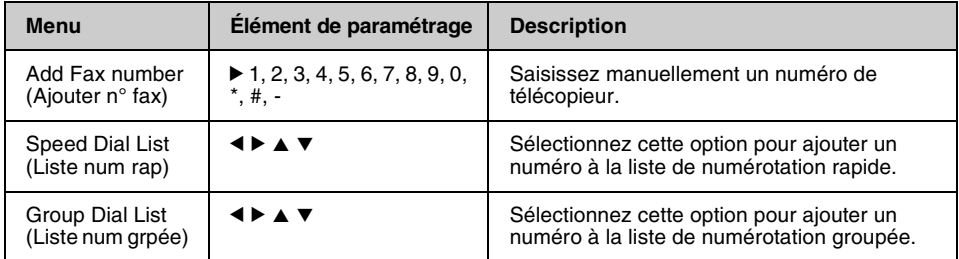

## **Poll to Receive (Attente récep.) pour le mode Fax**

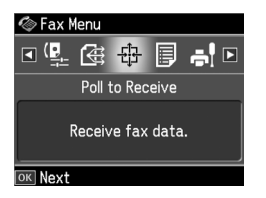

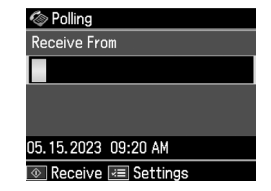

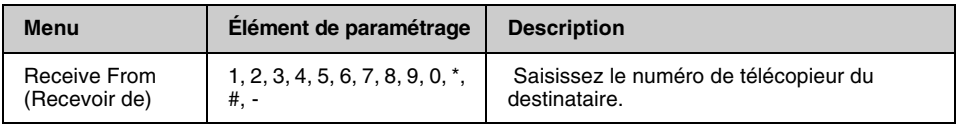

### **Fax Report (Rap. fax) pour le mode Fax**

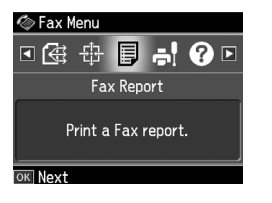

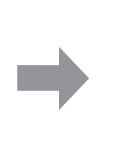

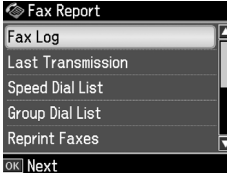

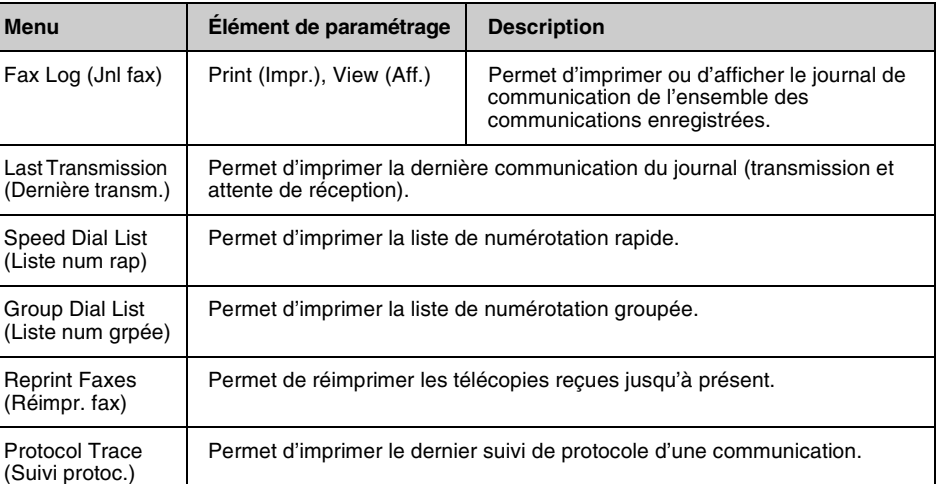

## *Mode Setup (Config)*

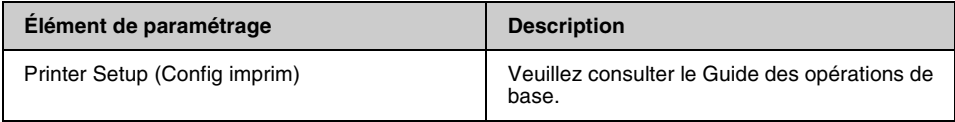

## **Fax Setting (Param fax) pour le mode Setup (Config)**

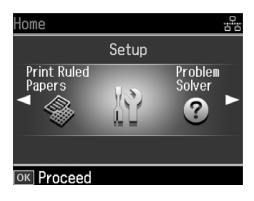

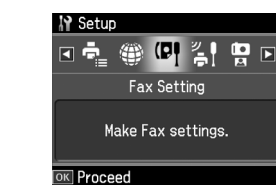

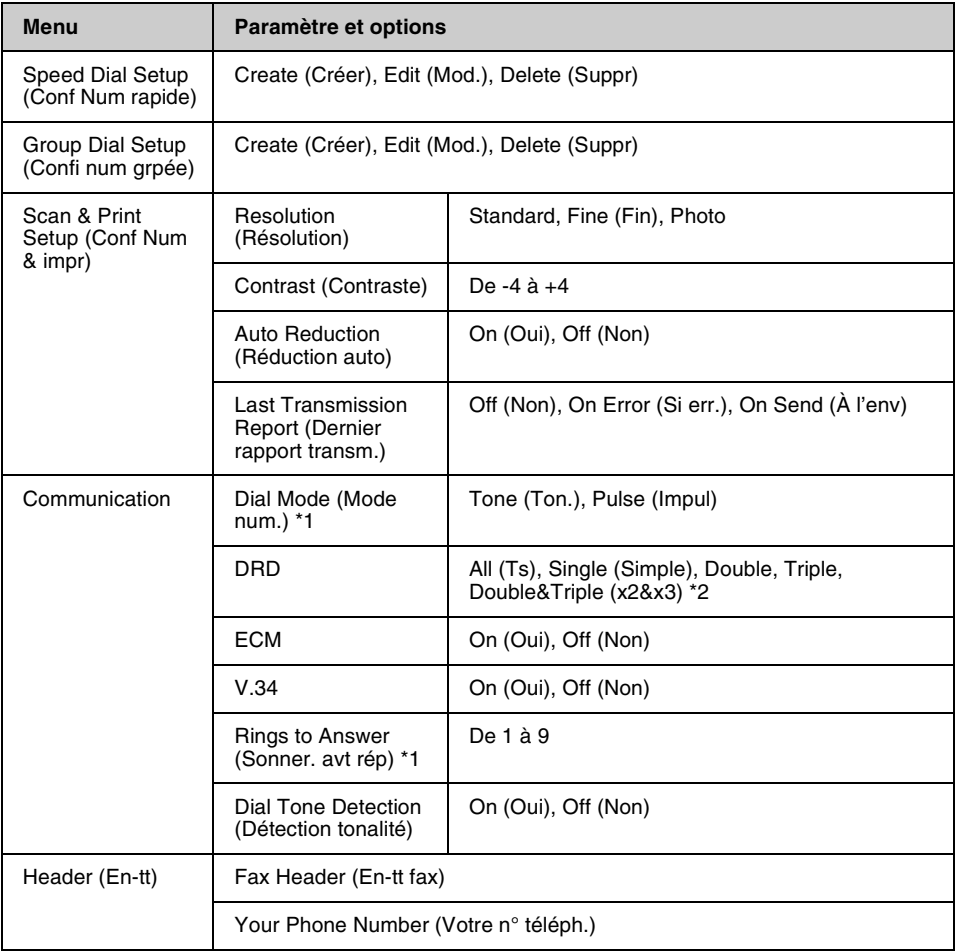

\*1 Selon le pays, il est possible que ce paramètre ne soit pas affiché ou que la plage de valeurs soit différente.

\*2 Cette option est activée ou désactivée selon la région.

#### **Restore Default Settings (Rét valeurs déf) pour le mode Setup (Config)**

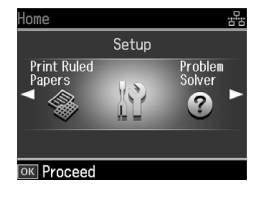

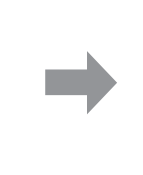

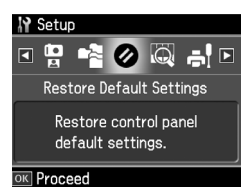

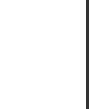

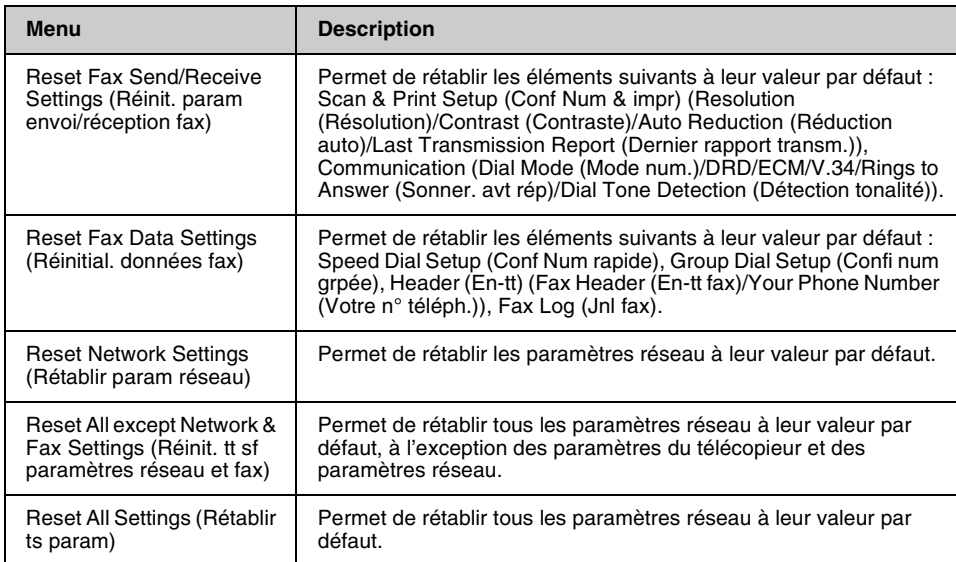

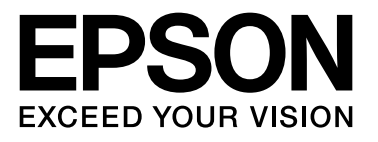

Copyright © 2008 Seiko Epson Corporation. All rights reserved.